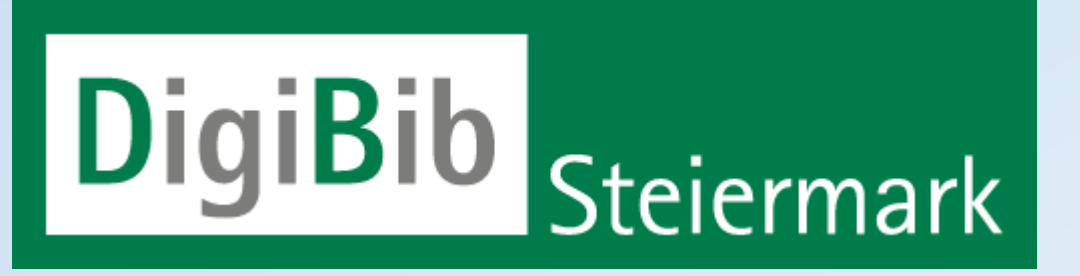

## Die digitale Medienplattform für steirische öffentliche Bibliotheken

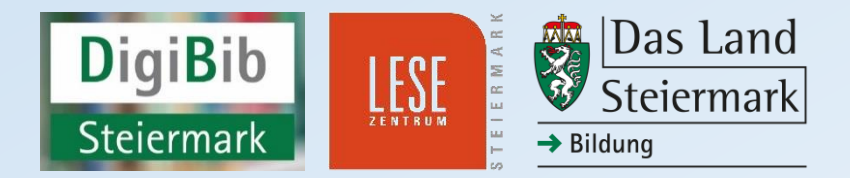

### DigiBib Steiermark ...

- ... ist die digitale Medienplattform für KundInnen der steirischen öffentlichen Bibliotheken;
- ... ist eine Verbund-Onleihe, die gemeinsam mit unserem Kooperationspartner, der Steiermärkischen Landesbibliothek, betrieben wird;
- ... ist ein Projekt der Steiermärkischen Landesregierung, der auch die Finanzierung der Medienplattform obliegt. Die Teilnahme ist für die Bibliotheken daher kostenlos.

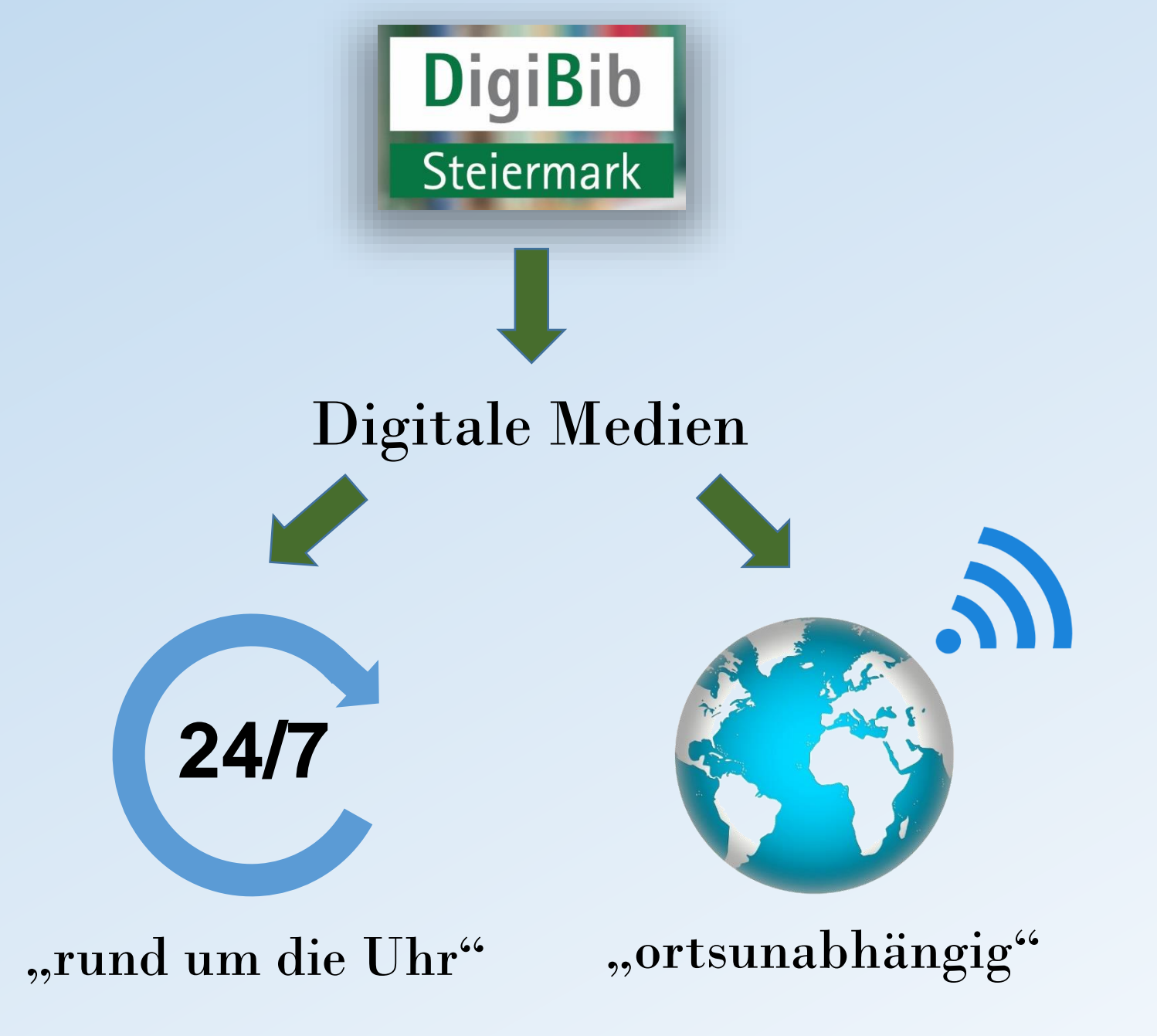

### DigiBib Steiermark : die Medienarten

### DigiBib Steiermark bietet aktuell (10/2022):

CO eBook C eAudio CA ePaper CA eMagazine  $\boxed{\blacktriangleright}$  eVideo

- ca. 43.600 eBooks
- ca. 6.600 eAudios
- ca. 700 eVideos
- 66 Abos im Bereich ePapers/ eMagazines

### Wo geht's denn hier zur Onleihe?

### Drei Wege zu DigiBib Steiermark:

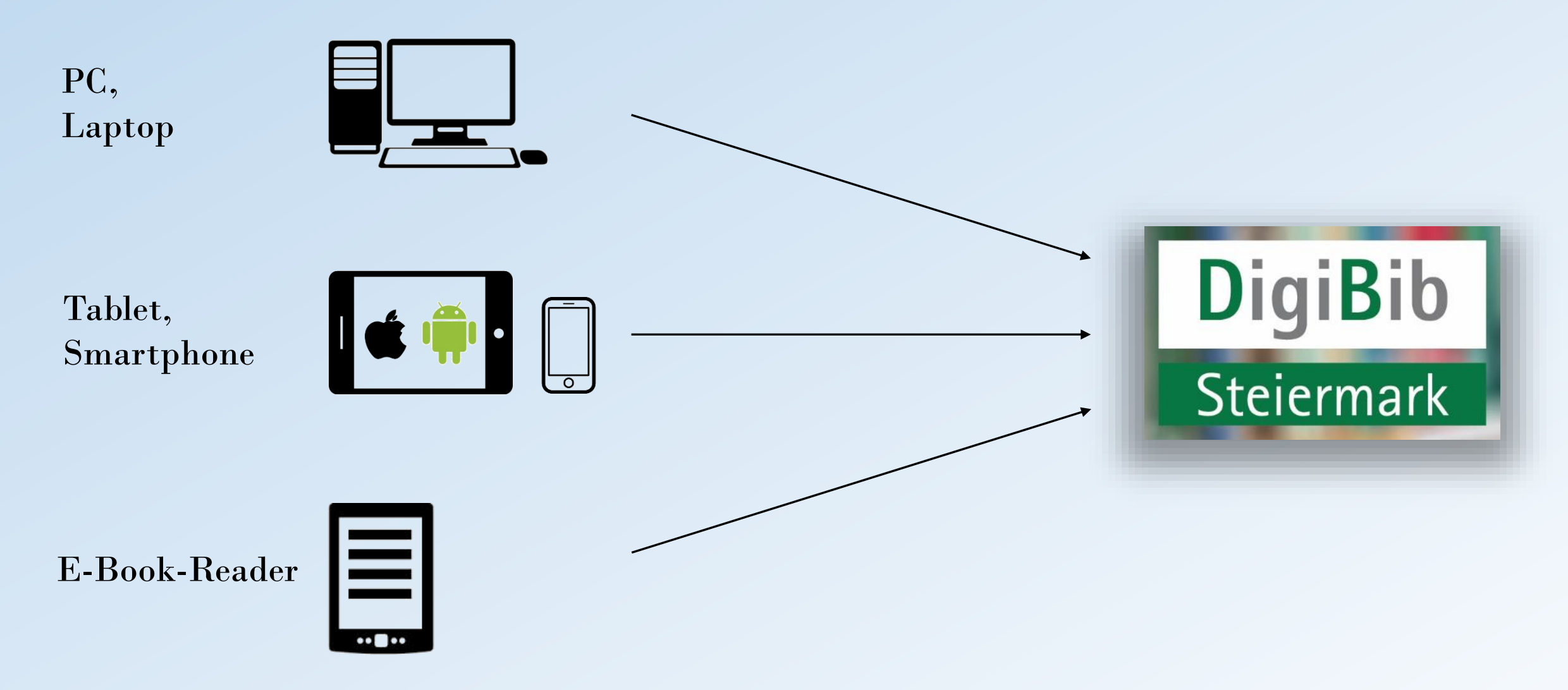

### Ein erster Einstieg : Variante "PC/Laptop"

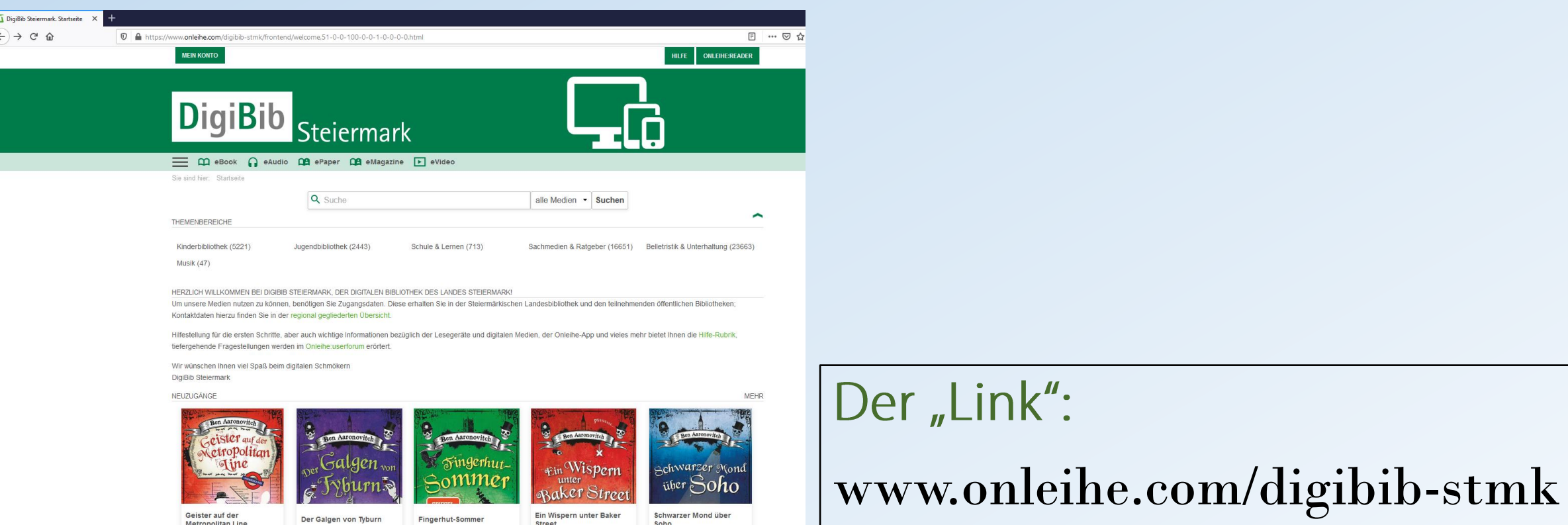

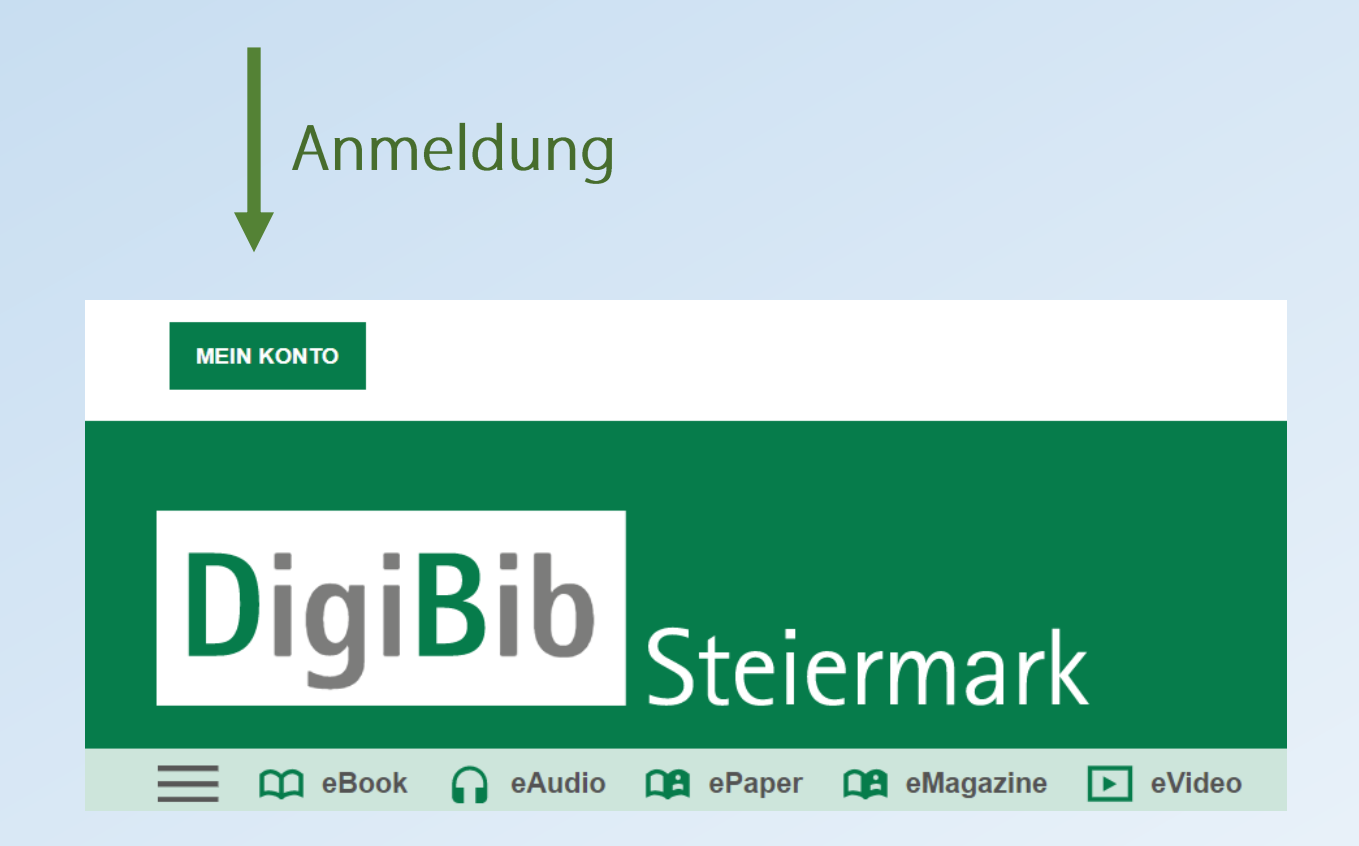

### 1. Auswahl der jeweiligen Bibliotheksregion oder Bibliothek

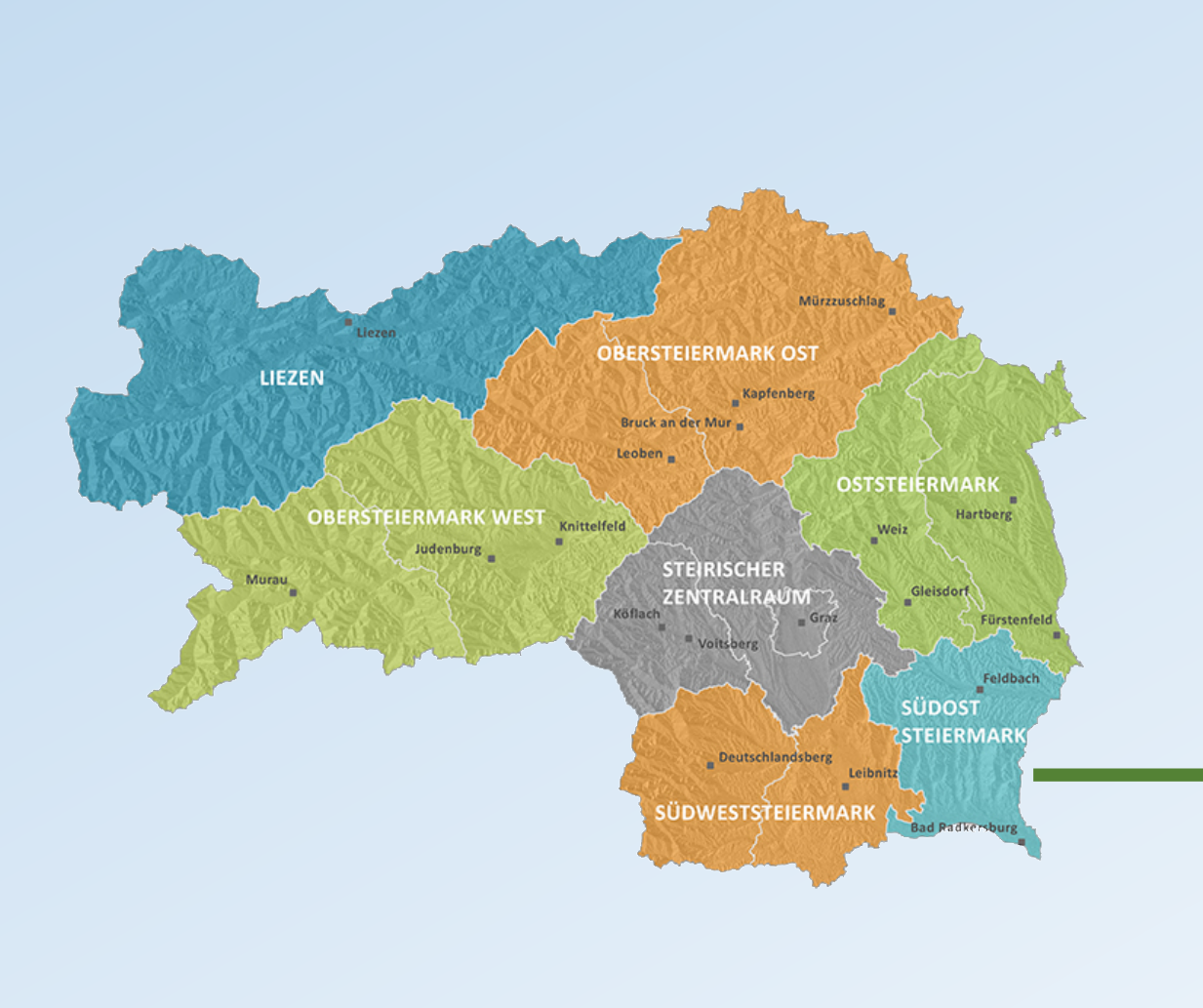

#### BITTE WÄHLEN SIE IHRE BIBLIOTHEK AUS. **BFGKLMOSTV** B O Bärnbach (Zentralbibliothek Stadtgemeinde Bärnbach) O Bruck an der Mur (Stadtbücherei Bruck an der Mur) E O Fernitz-Mellach (Öffentliche Bibliothek Fernitz-Mellach) O Fohnsdorf (Gemeinde- und ÖGB-Bücherei Fohnsdorf) G O Graz (Steiermärkische Landesbibliothek) K O Kapfenberg (Stadtbibliothek Kapfenberg) O Knittelfeld (Stadtbibliothek Knittelfeld) O Köflach (Stadtbibliothek Stadtgemeinde Köflach) т O Lannach (Bibliothek Lannach) O Leoben (Stadtbücherei Leoben) O Liezen (Bezirk Liezen) O Liezen (Bibliothek Liezen) M O Mürzzuschlag (Stadtbücherei Mürzzuschlag)  $\circ$ O Obersteiermark Ost (Bezirke Bruck - Mürzzuschlag und Leoben) O Obersteiermark West (Bezirke Murau und Murtal) O Oststeiermark (Bezirke Hartberg - Fürstenfeld und Weiz) S O Steirischer Zentralraum (Bezirke Graz, Graz Umgebung und Voitsberg) O Südoststeiermark (Bezirk Südoststeiermark) O Südweststeiermark (Bezirke Deutschlandsberg und Leibnitz) O Trofaiach (Stadtbücherei Trofaiach)  $\vee$ O Voitsberg (Stadtbücherei Voitsberg)

### 2. Die Anmeldung mit den Benutzerdaten

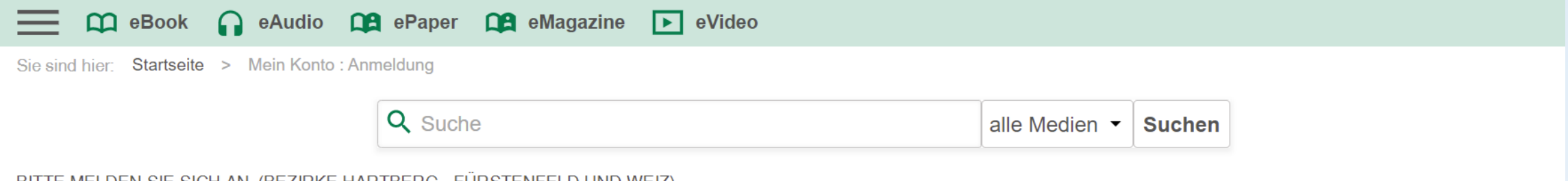

BITTE MELDEN SIE SICH AN (BEZIRKE HARTBERG - FÜRSTENFELD UND WEIZ)

Falls Sie nicht der Bibliothek "Bezirke Hartberg - Fürstenfeld und Weiz" angehören, klicken Sie bitte hier.

Um eMedien ausleihen zu können und Zugriff auf Ihr Onleihe-Konto zu erhalten, melden Sie sich mit den Zugangsdaten Ihres Bibliothekskontos an. Bei Fragen und Problemen zur Anmeldung in Ihrer Onleihe wenden Sie sich bitte an Ihre Bibliothek. [3]

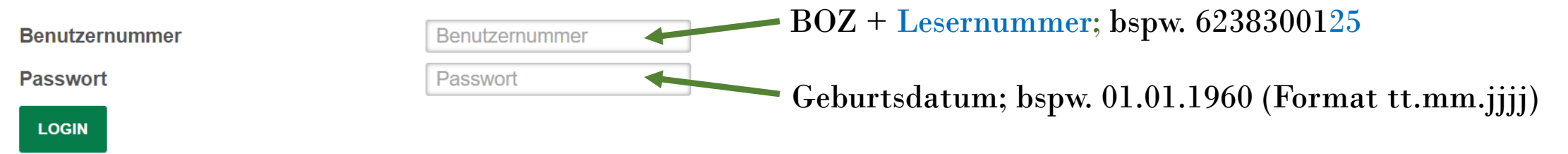

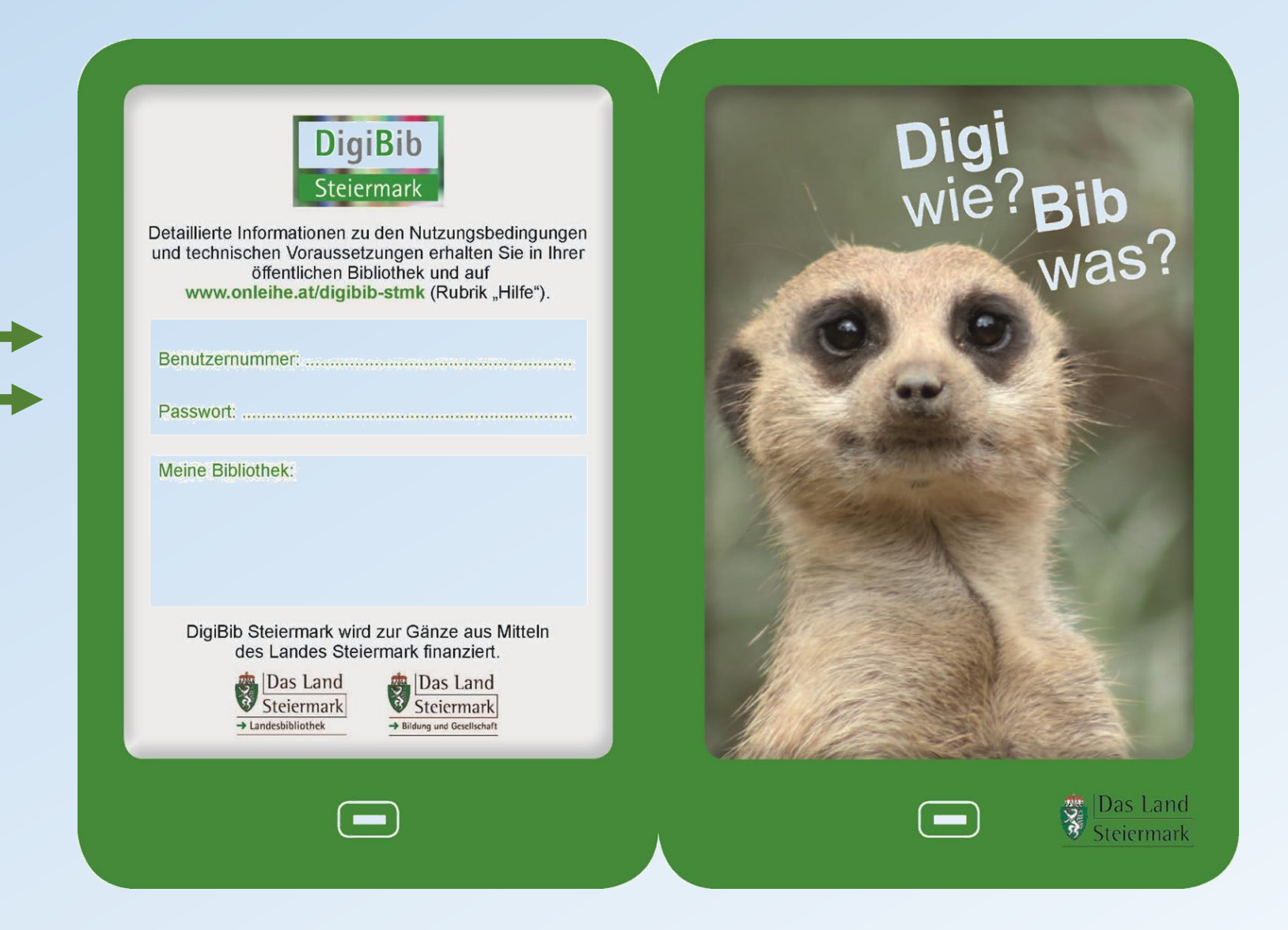

## Leserdatenexport durch die Bibliothek Voraussetzung: Datenschutzerklärung

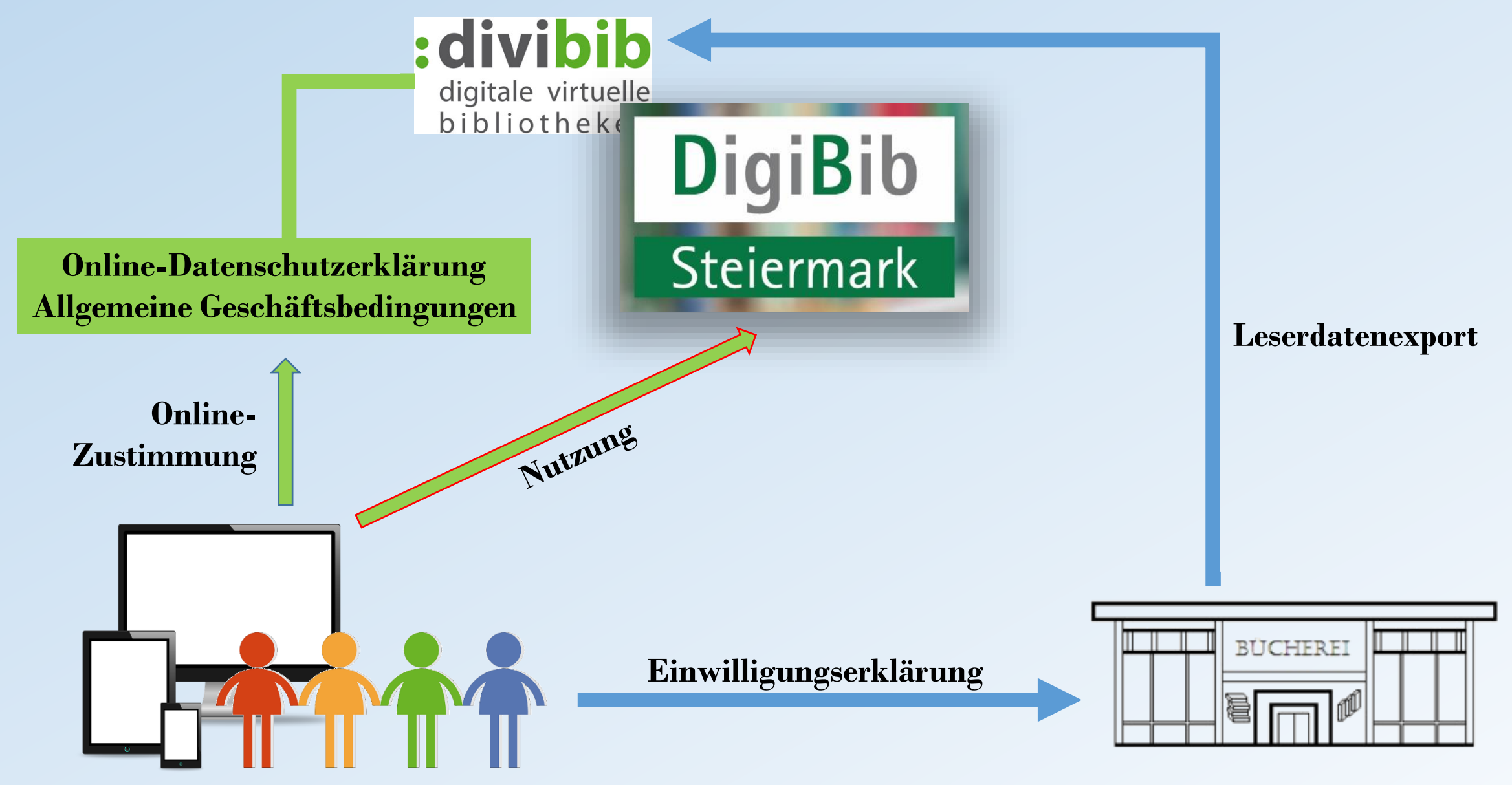

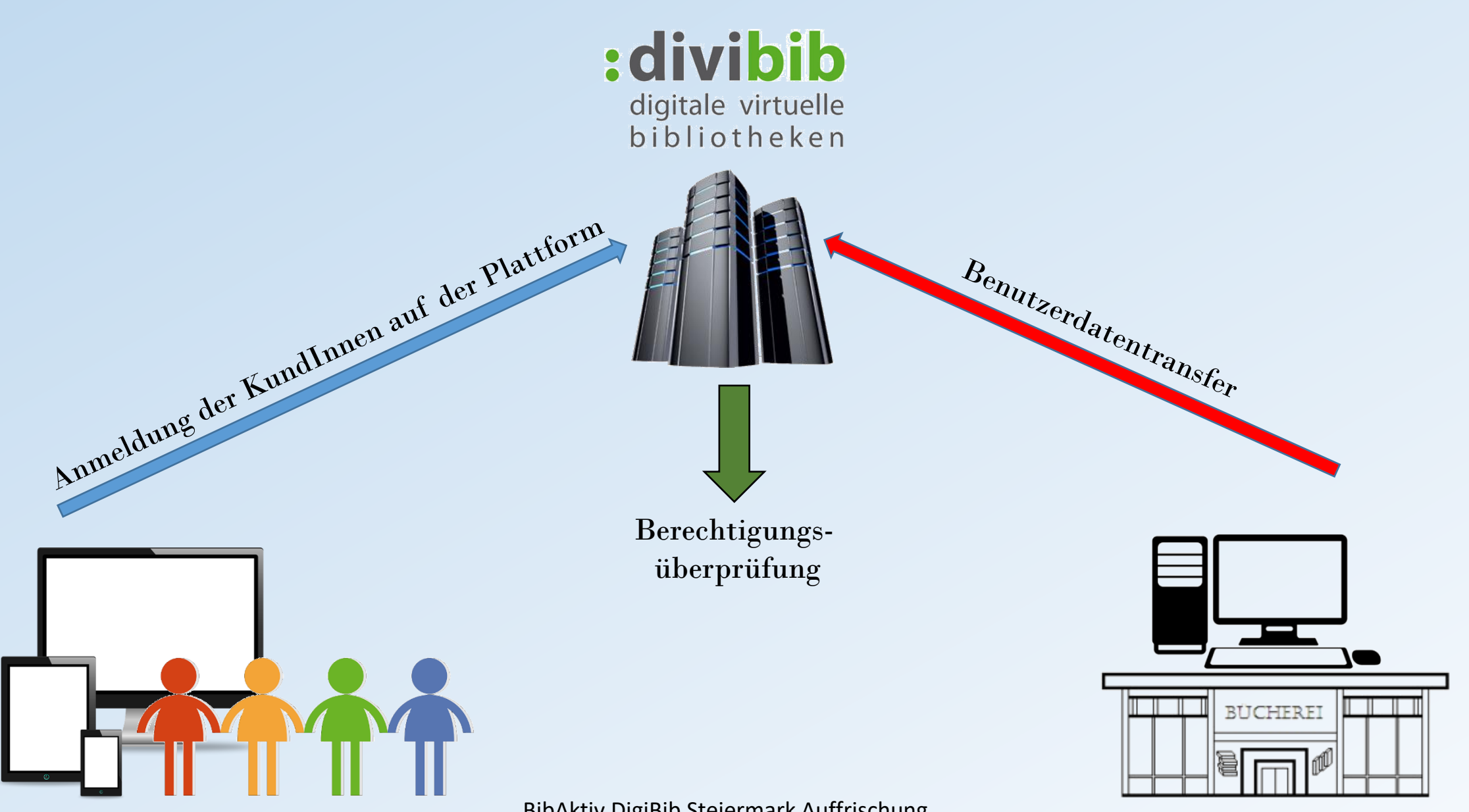

## Der Leserdatenexport

#### **Littera:**

- Generierung der Leserdatendatei auf "Knopfdruck"
- Transfer der Datei via FTP zum divibib-Server auf "Knopfdruck"

#### **Biblioweb:**

- − programminternes Leserdatenexport-Tool generiert Datei mit Benutzerdaten
- − Transfer der Datei über externen FTP-Client (FileZilla)

#### **Bibliotheca:**

− Die Leserdatenexportdatei wird durch eine zu installierende Datenbankabfrage automatisch generiert

### Die übermittelten Leserdaten

### Bsp: Leser XY, Lesernummer 25, Geburtsdatum: 04.12.2000

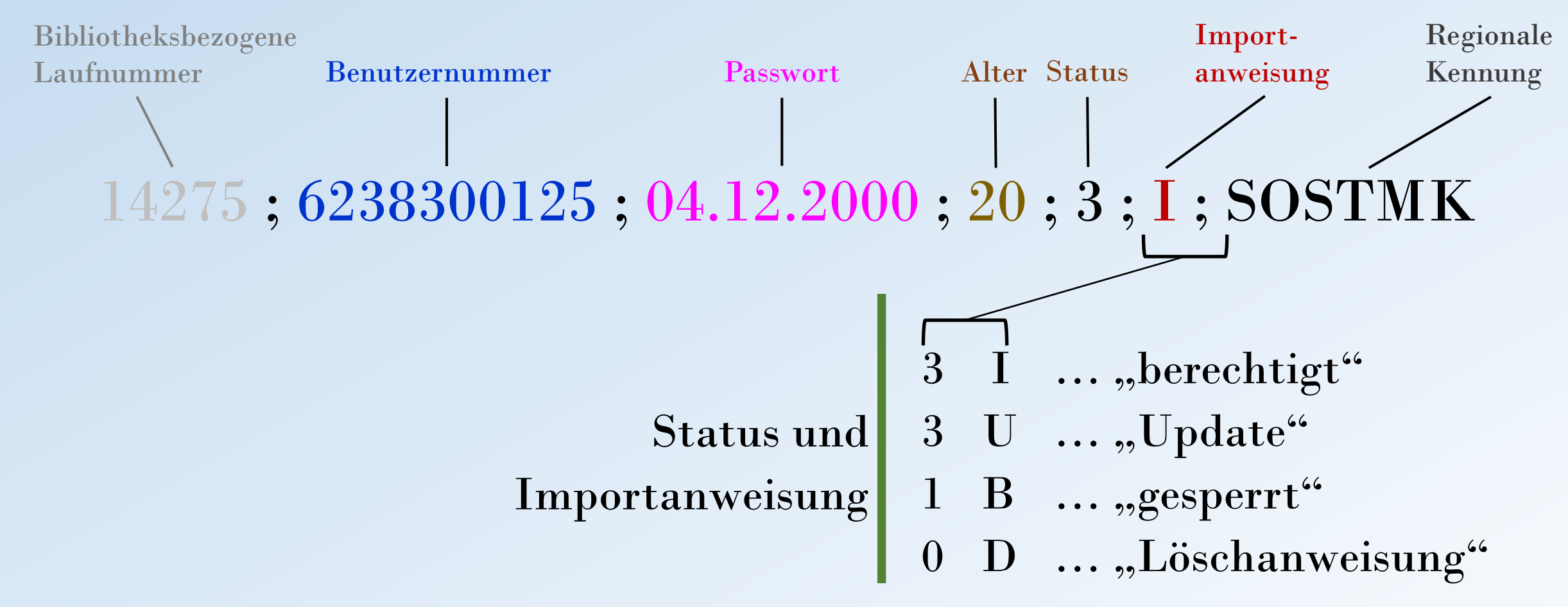

### Die Exportdatei mit den Benutzerdaten (CSV-Format)

20801;623830011;06.03.1980;41;3;I;SOSTMK 20802;623830012;12.12.1959;61;3;U;SOSTMK 20803;623830013;31.09.1945;75;1;B;SOSTMK 20804;623830014;23.12.2005;15;3;U;SOSTMK 20805;623830015;29.06.1981;39;3;I;SOSTMK 20806;623830016;02.05.1977;44;0;D;SOSTMK

## Was benötigt Ihr Kunde?

### Drei Wege zu DigiBib Steiermark:

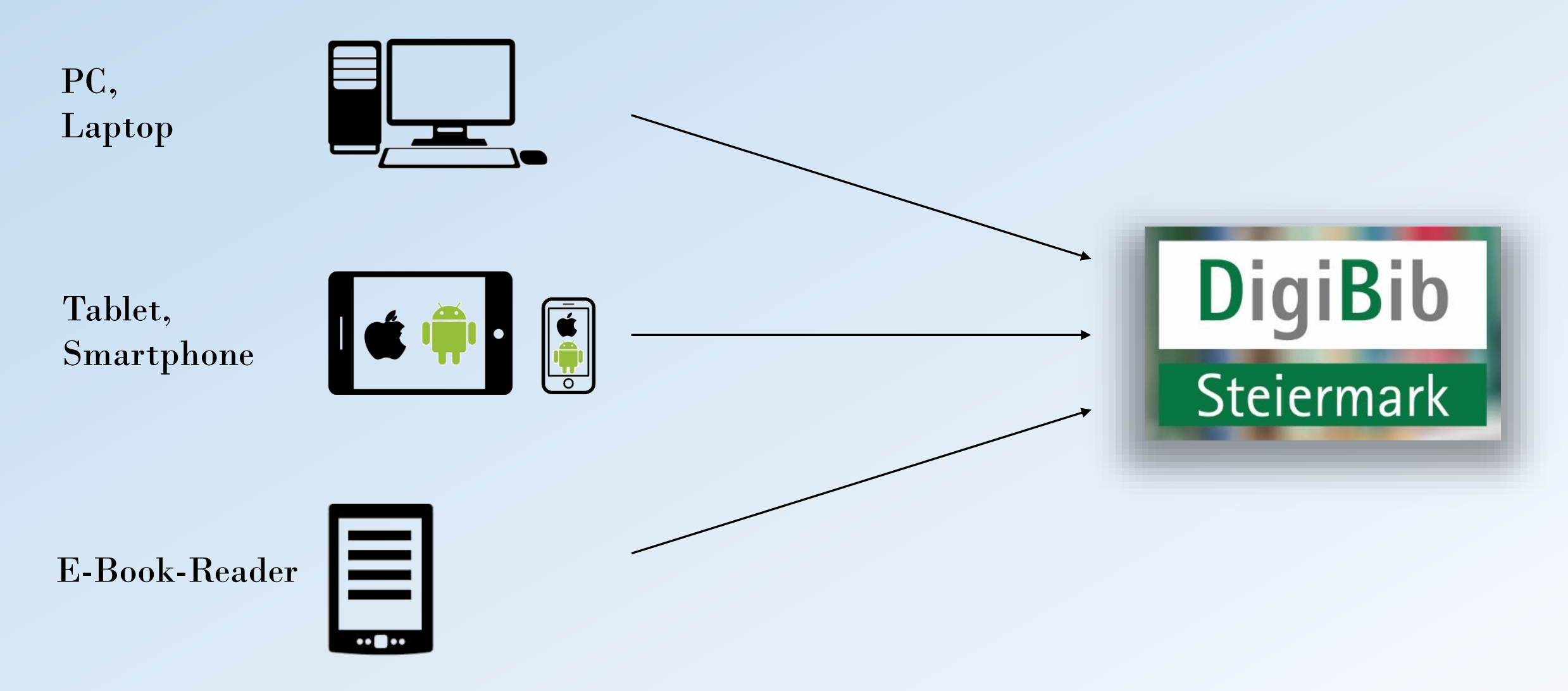

### Lesegeräte, Zugang zur Medienplattform und Lesesoftware

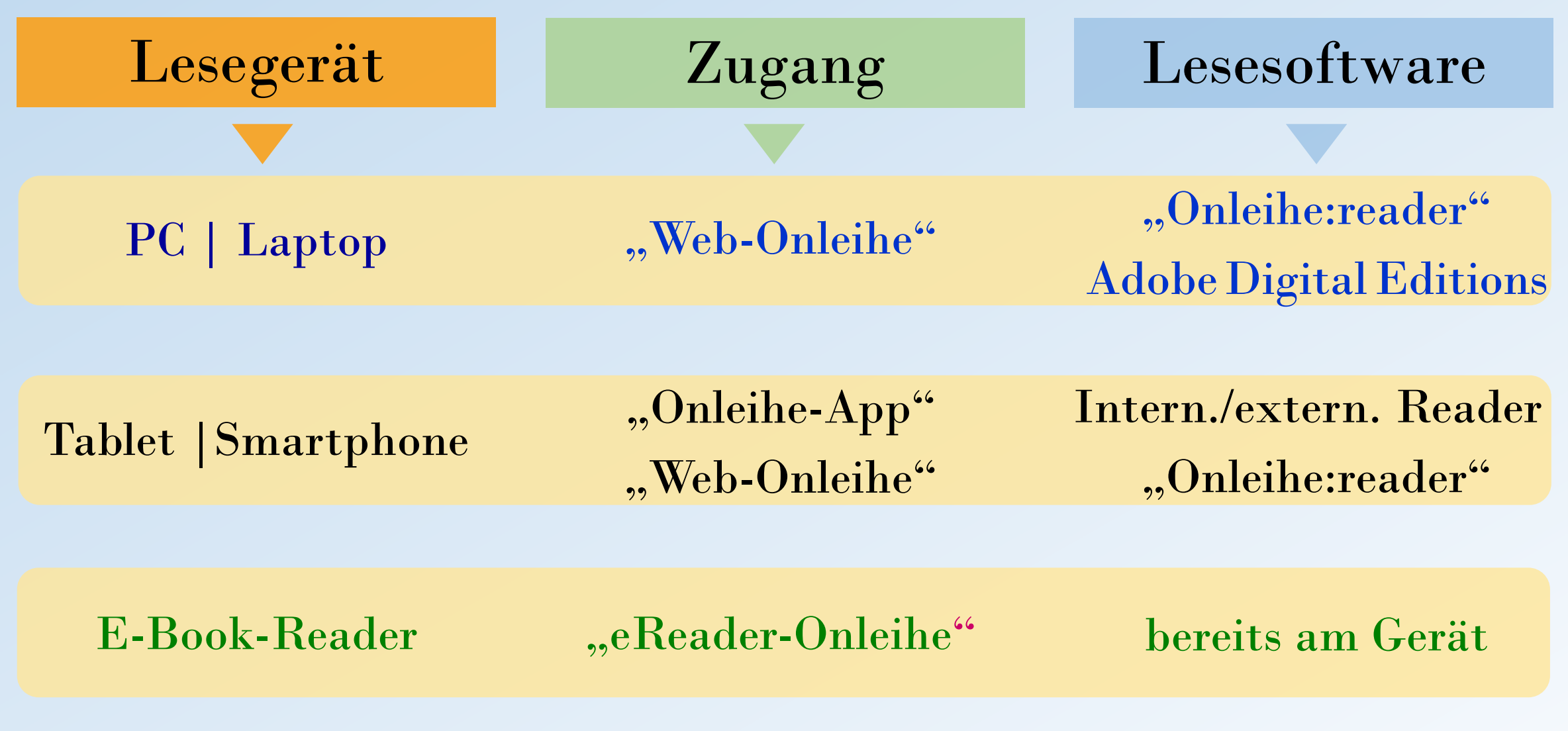

### Kopierschutz für eBooks - Adobe ID

- "alter" Kopierschutz
- Einrichten einer Adobe ID unter<https://accounts.adobe.com/de> ("Konto anlegen")
- Die eingegebene E-Mail-Adresse ist forthin die Adobe ID; weiters ist ein von Ihnen selbstgewähltes Passwort festzulegen.
- Die Lesegeräte bzw. Lesesoftwares werden mit der Adobe ID und Passwort autorisiert;
- bis zu 6 Geräte mit einer Adobe ID autorisierbar.
- Nur mehr in Einzelfällen notwendig, z.B. Titel von US Verlagen oder alten eReadern

### Kopierschutz für eBooks - CARE

- Aktueller Kopierschutz: CARE - Content & Author Right Environment
- Was unter CARE läuft :
	- Web-Onleihe
	- Onleihe-Apps (Android, iOS)
	- E-Book-Reader (Tolino, einige PocketBook-Modelle\*)
		- \* bspw. Ink Pad X, Ink Pad 3 Pro, Touch Lux 4 und 5

### <span id="page-22-0"></span>Ein Blick auf CARE

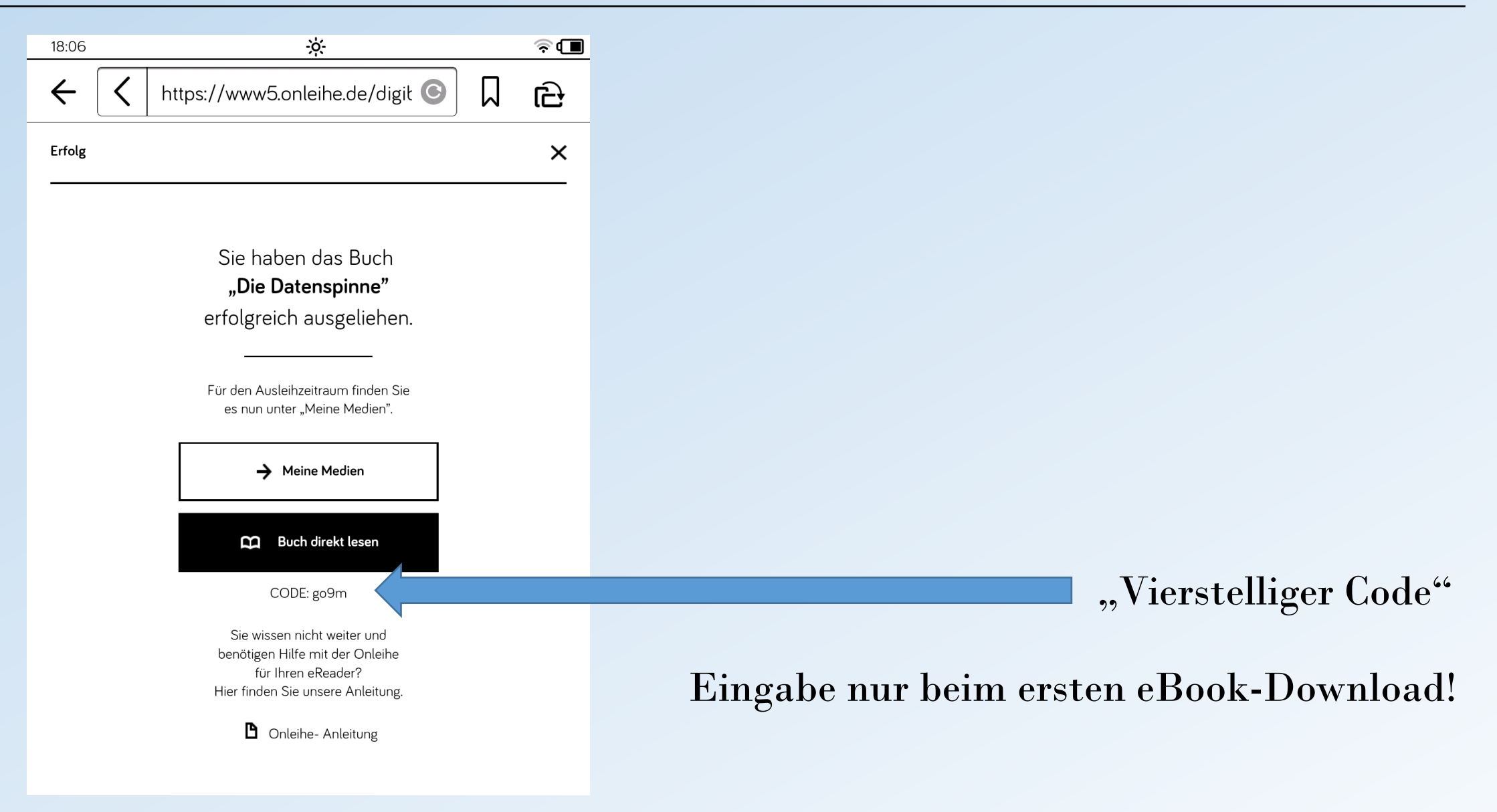

### Exkurs: Mobile Lesegeräte - Tablet vs. E-Book-Reader

- Tablet (Smartphone) der (Fast-)Alleskönner
- Farbdisplay (E-Books mit Farbillustrationen)
- Audioausgabe (Hörbücher)
- weit höhere Leistungsfähigkeit (schnellerer Website-Aufbau, Download)
- E-Book-Reader mehr als ein Relikt
- leser-/ augenfreundliche e-Ink-Technologie
- mattes Display vermindert Reflexionen
- lange Akku-Laufzeiten
- handliches Format und geringes Gewicht
- Die Lesegeräte und ihre spezifischen Zugänge zur Medienplattform
- PC/ Laptop, Windows Tablet  $\rightarrow$  Web-Onleihe (www.onleihe.com/digibib-stmk)
- E-Book-Reader mit WLAN  $\rightarrow$  Web-Onleihe mit Auto-Umleitung zur "eReader-Onleihe"
- E-Book-Reader ohne WLAN/Kobo ...  $\rightarrow$  Transfer per USB-Kabel via PC/Laptop
- Apple- und Android-Tablets und -Smartphones  $\rightarrow$  Onleihe-App, Web-Onleihe

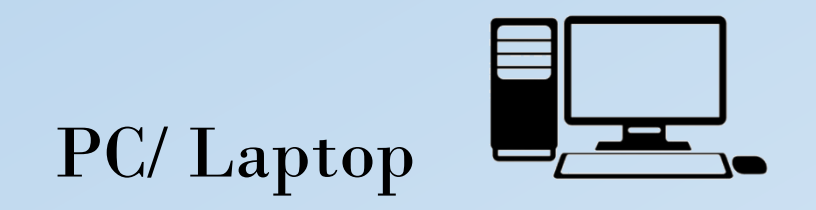

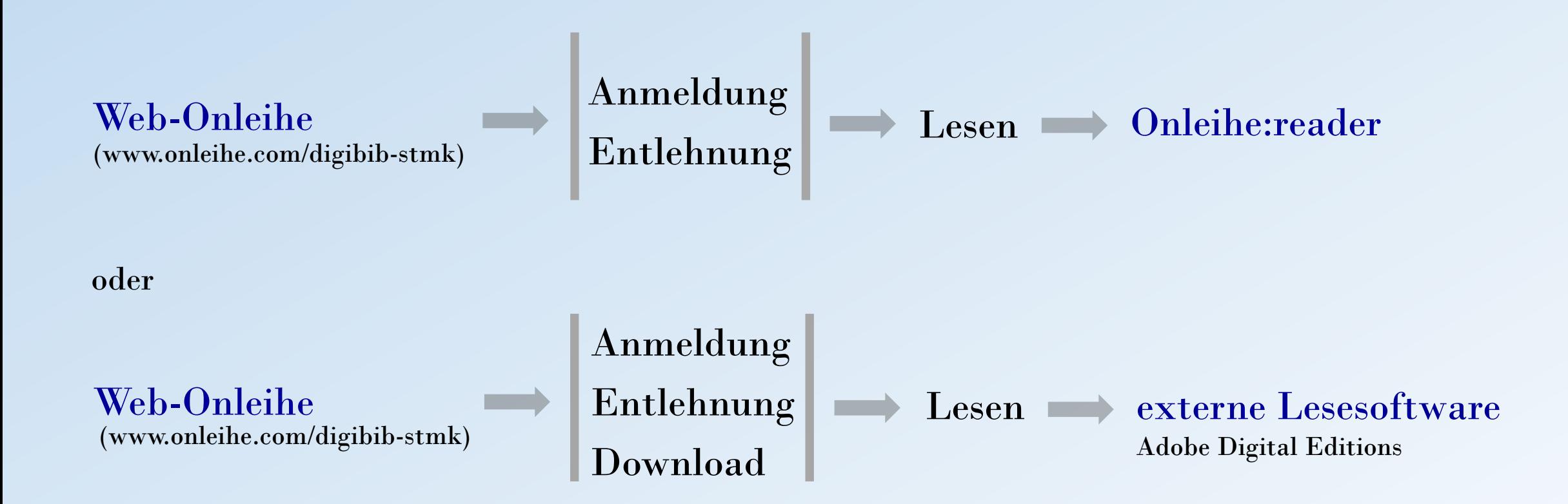

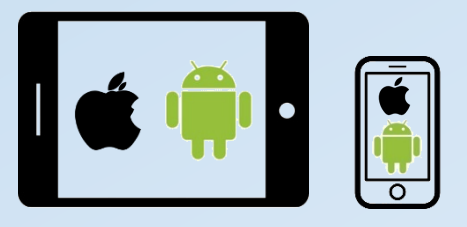

### Tablets und Smartphones (Android, iOS)

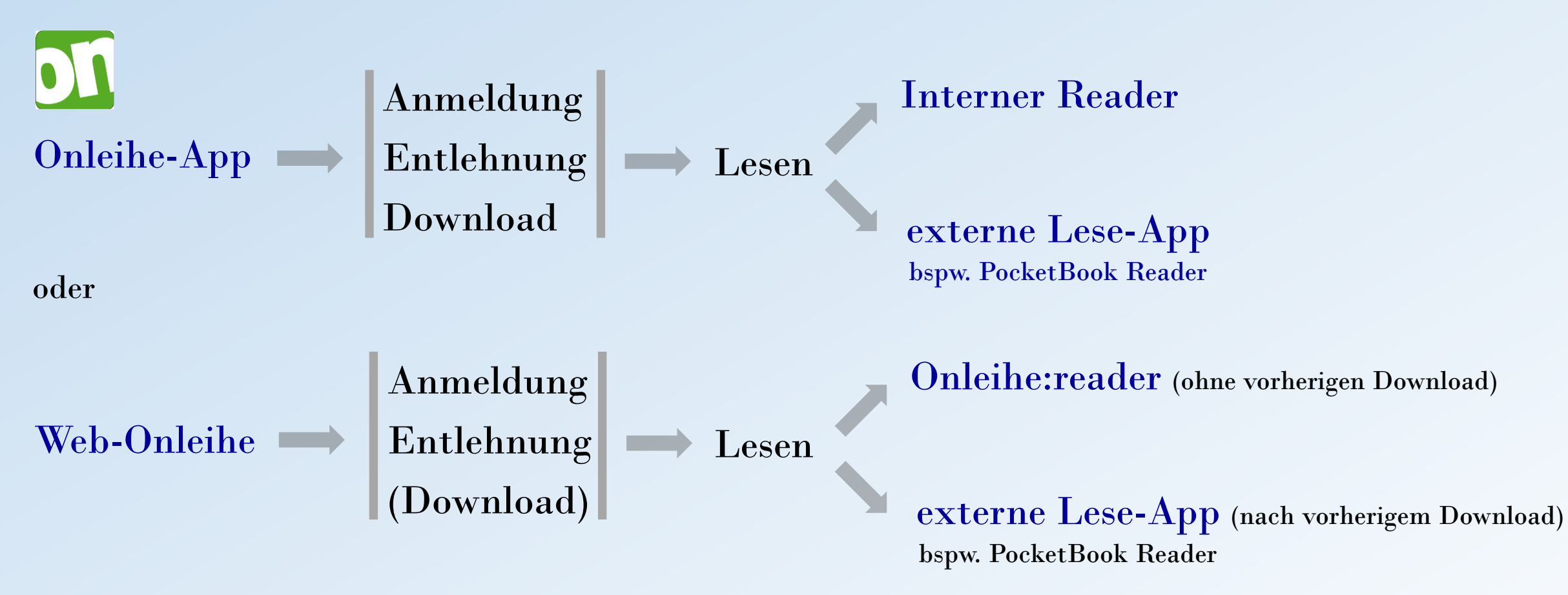

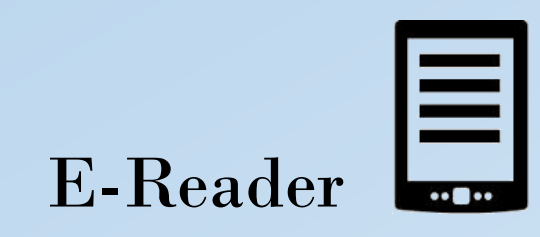

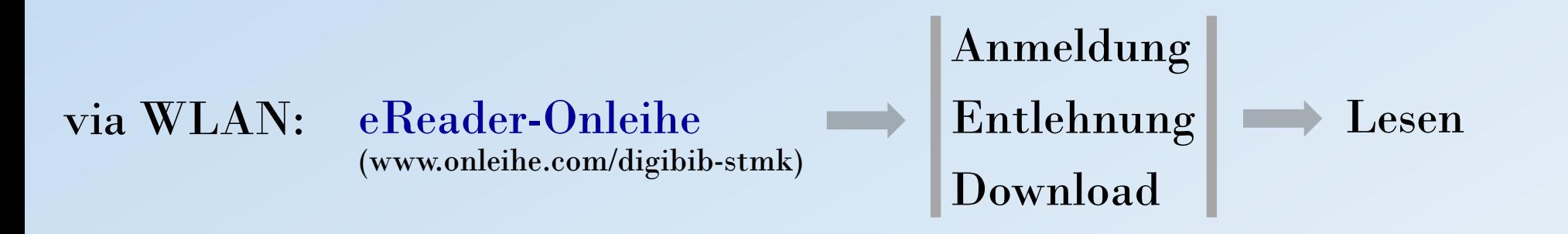

#### oder

### Anmeldung ohne WLAN: Entlehnung am PC/ Laptop  $\longrightarrow$  Transfer via USB auf E-Reader  $\longrightarrow$  Lesen Download

### Die Geräte startklar machen ...

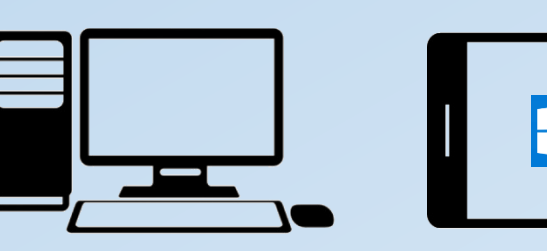

#### CARE

Automatische Verknüpfung des CARE-Kopierschutzes

#### Adobe DRM

- 1. Adobe ID vorab einrichten
- 2. Download Adobe Digital Editions
- 3. Autorisieren von Adobe Digital Editions mit der Adobe-ID

BibAktiv DigiBib Steiermark Auffrischung

### PC, Laptop, Windows-Tablet | iPad, iPhone, Android-Geräte | E-Book-Reader

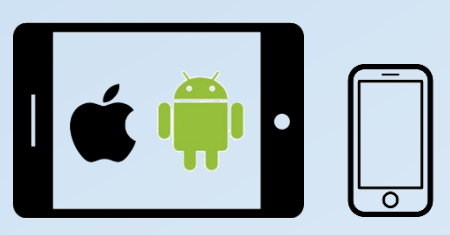

1. Download Onleihe-App aus App Store/ Google Play Store

#### CARE

Automatische Verknüpfung des CARE-Kopierschutzes mit den Onleihe-Apps

#### Adobe DRM

- 1. Adobe ID vorab einrichten
- 2. Autorisieren der Onleihe App (bzw. ext. Lese-App) mit der Adobe-ID

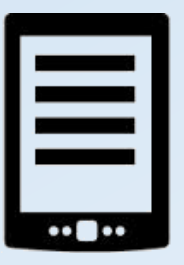

#### CARE

Einmalige Eingabe des vierstelligen Codes im eingeblendeten Fenster

#### Adobe DRM

- 1. Adobe ID vorab einrichten
- 2. Autorisieren des E-Book-Readers mit der Adobe-ID

## Endlich rein in den Lesegenuss ...

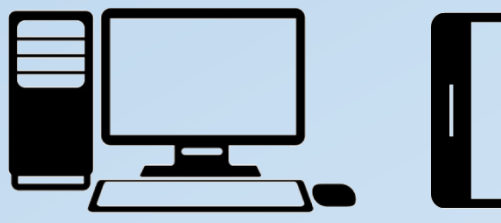

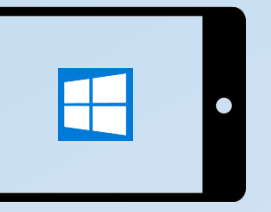

- 1. DigiBib Steiermark-Website aufrufen
- 2. Unter "Mein Konto" anmelden
- 3. E-Book entlehnen:
	- "Jetzt ausleihen" (wähle Entlehnfrist)
- 4. E-Book öffnen und lesen
	- "Jetzt lesen" (Onleihe:reader)
	- oder
	- "Download" (Adobe Digital Editions)

BibAktiv DigiBib Steiermark Auffrischung  $\qquad \qquad | \qquad \text{tippen una "Extern orinen} \qquad | \quad \text{(solange Adobe DRM)}$ 

### PC, Laptop, Windows-Tablet | iPad, iPhone, Android-Geräte | E-Book-Reader

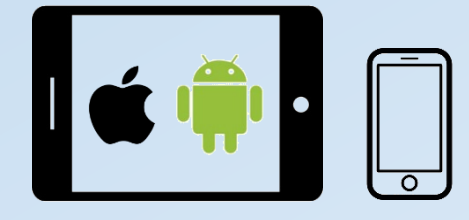

- 1. Onleihe-App öffnen
- 2. Auf Menüsymbol tippen
- 3. Anmelden
- 4. Medium entlehnen:
	- Auf Cover tippen
	- Auf "Ausleihen" tippen
	- Entlehnfrist auswählen
	- Auf "Meine Medien" tippen
	- Auf "Laden" tippen
	- Auf "Lesen" tippen (intern) oder auf Auswahlsymbol tippen und "Extern öffnen"

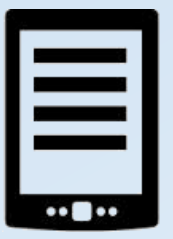

### Via WLAN

- 1. DigiBib Steiermark-Website aufrufen
- 2. Auto-Umleitung zur eReader-Onleihe
- 3. E-Book entlehnen:
	- "Ausleihen" (alternativ: auf Cover tippen und über Titeldetailseite)
	- "Buch direkt lesen"

#### **Alternativ**

Übertragung vom PC auf den E-Book-Reader via USB

### Entlehnung am Tolino

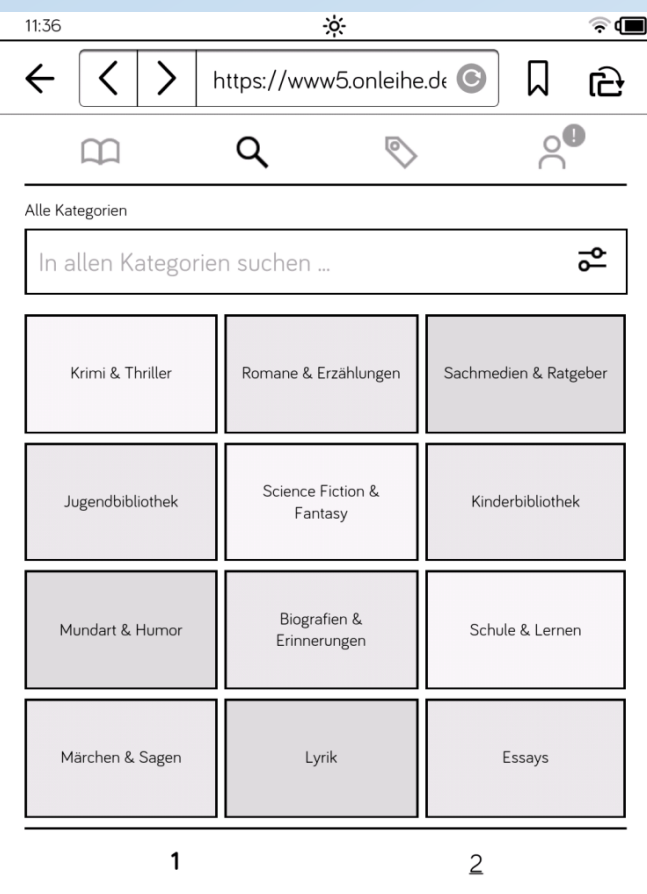

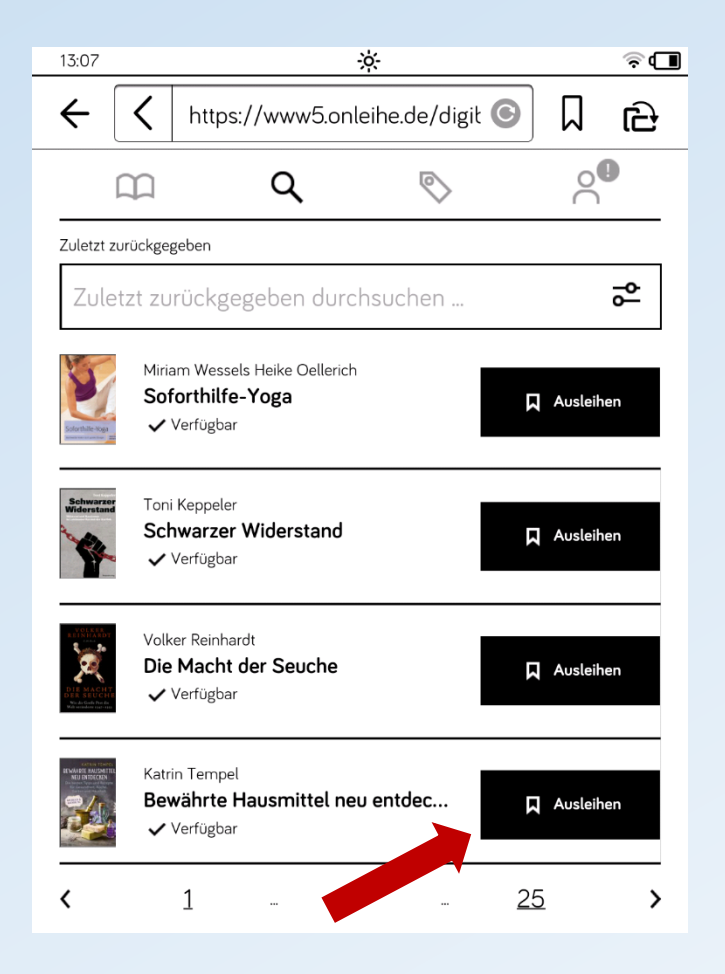

#### Recherche Entlehnung Care-Code eruieren/ Buch direkt lesen

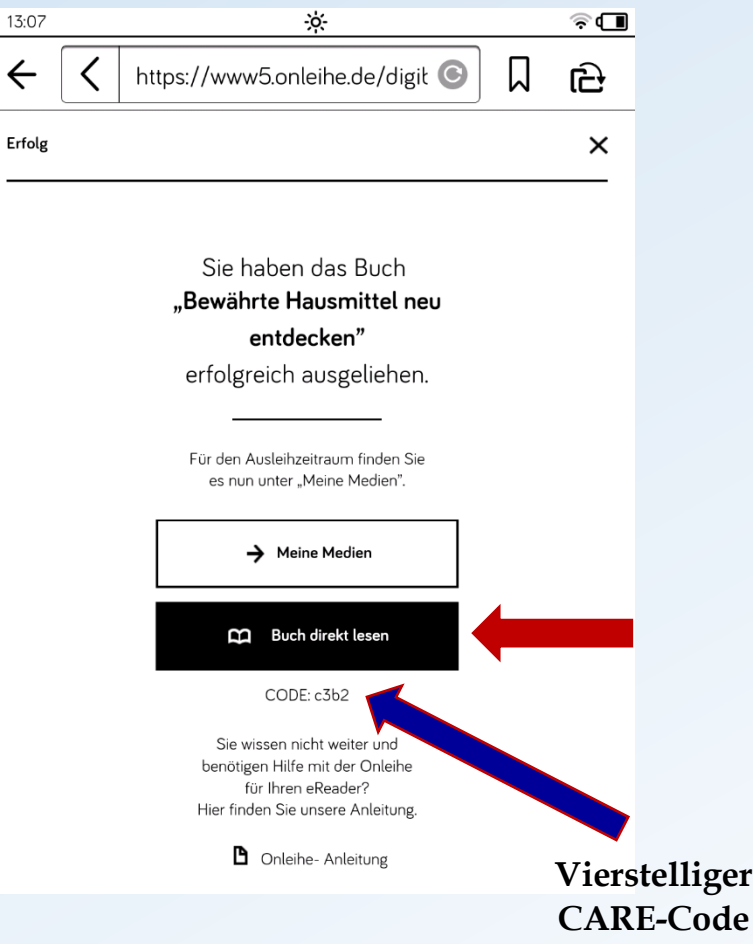

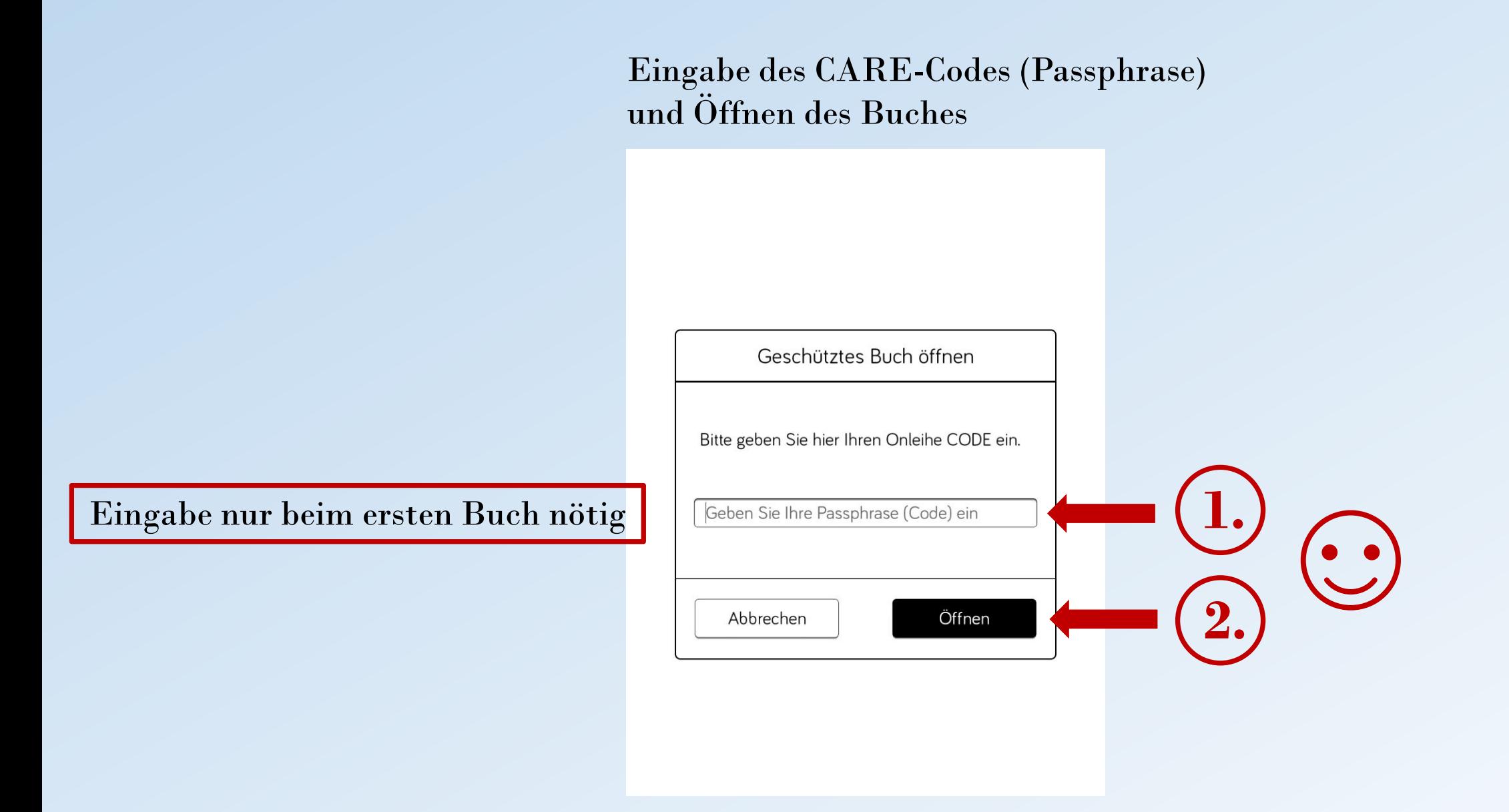

### Variante

### Eruieren des CARE-Codes bei bereits entliehenem Buch …

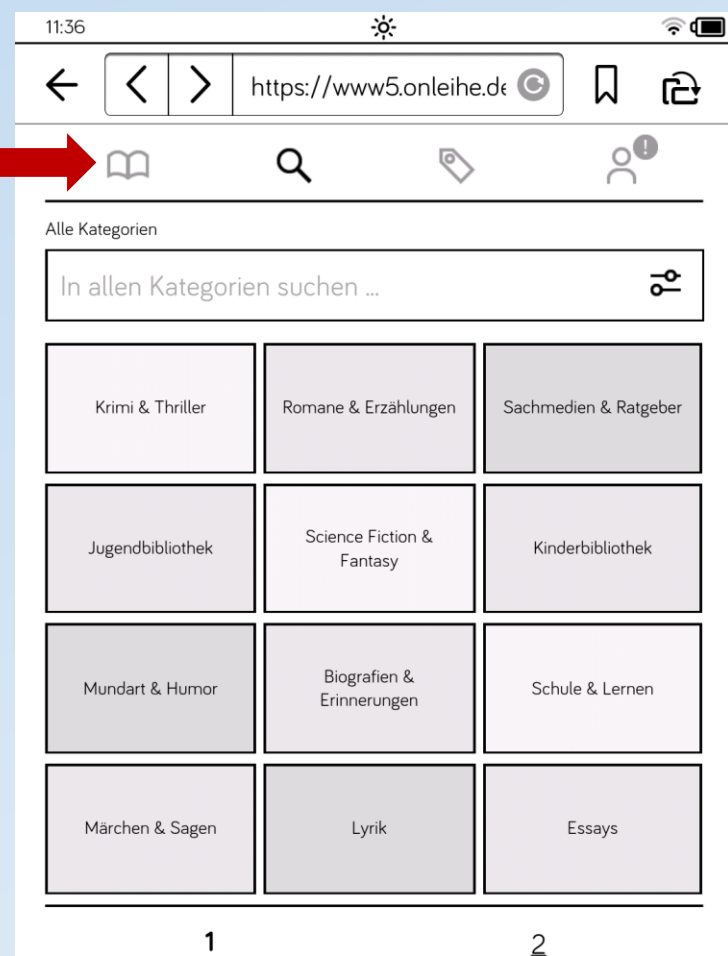

### … im Menü "Meine Medien"

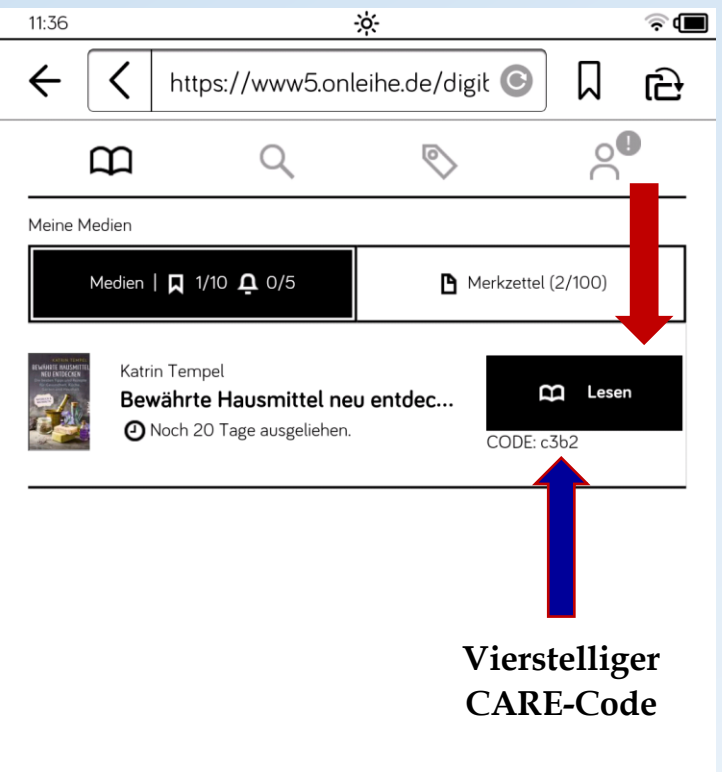

### Eingabe des CARE-Codes und Öffnen des Buches

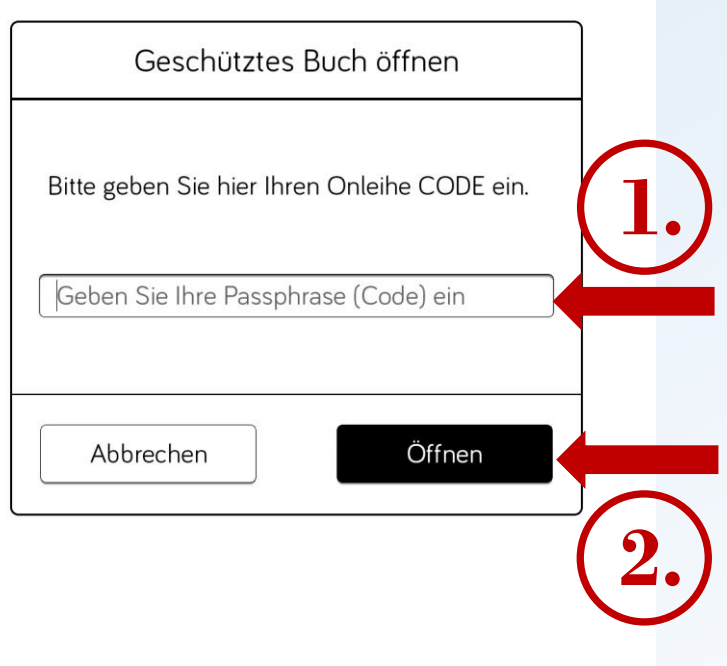

### E-Medien und Endgeräte: Was läuft auf welchem Gerät?

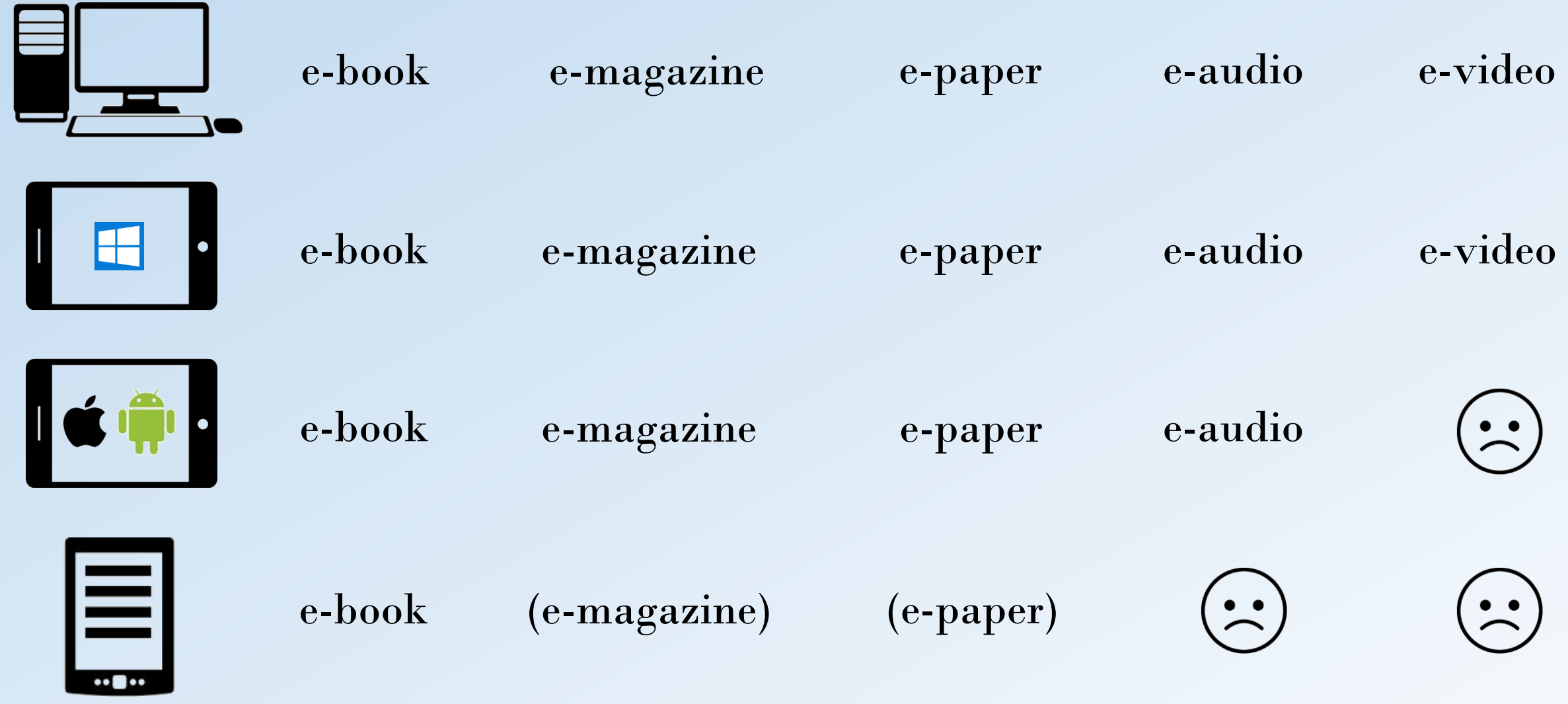

## Wie sieht die "digitale Benutzungsordnung" aus?

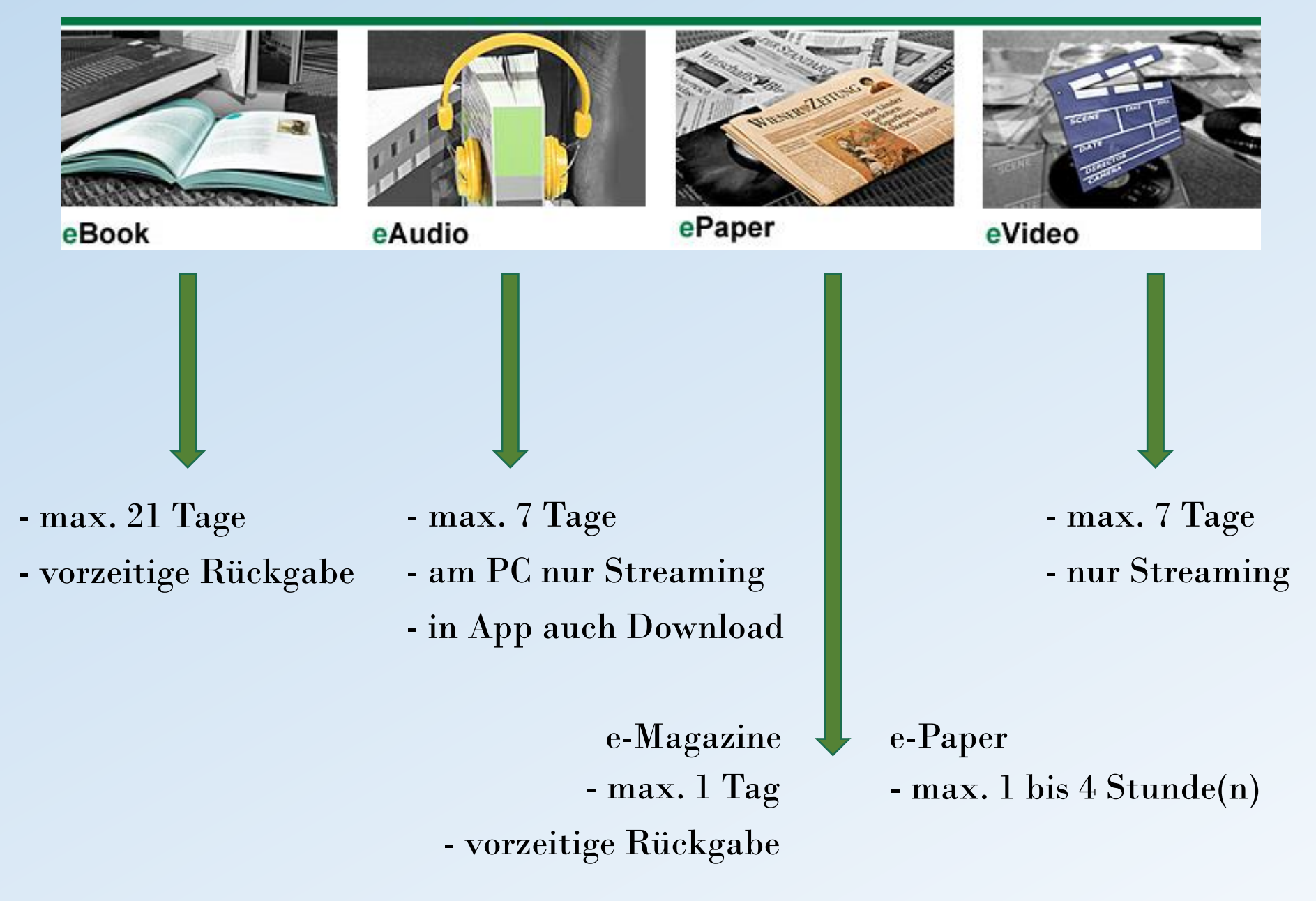

- Anzahl Entlehnungen: maximal 10 E-Medien pro Benutzerkonto
- kürzere Entlehnfristen für E-Books und AV-Medien beim Entlehnvorgang wählbar
- "automatische" Rückgabe durch Inaktivierung des Mediums nach Fristablauf
- zusätzlich vorzeitige Rückgabemöglichkeit bei E-Books und E-Magazines
- keine Verlängerungsmöglichkeit im klassischen Sinn (nochmalige Entlehnung nötig)
- Vormerkungen möglich (E-Mail-Benachrichtigung, 2 Tage Bereitstellung)

# **Danke für eure Aufmerksamkeit!**